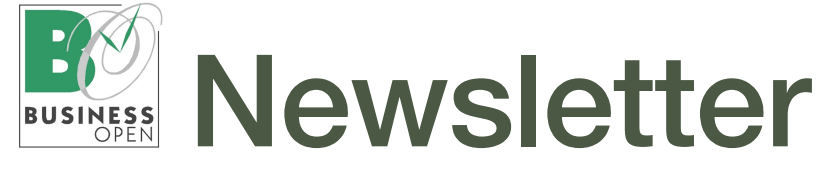

# Business OPEN Frühlingskur

Nimmt Ihr Datenfile auch an Umfang zu, der Speicherplatz am Server hingegen ab? Werden Kopie, Backup oder das Hochladen Ihrer Daten immer schwerfälliger und ziehen sich Suchvorgänge in die Länge?

Zeit, um Ballast abzuwerfen und nicht mehr benötigte Datensätze zu löschen. Wir haben ein paar Schlankheitstipps für Ihre Datendatei parat:

#### • Vorgangsdateien

Brauchen Sie wirklich noch die Angebote von 1997? Die gesetzliche Aufbewahrungspflicht für relevante Vorgänge (Lieferschein, Rechnung etc.) beträgt zehn Jahre.

#### **Lagerbewegungen**

Lassen Sie BO ein üppiges Lagerprotokoll erstellen? Schauen Sie dieses an bzw. werten Sie es aus (Stichtagsinventur)? Evtl. genügt ein Protokoll ohne Reservierungen.

#### • Kalender und Dokumente

Beachten Sie noch Notizen und Wiedervorlagen von vor 20 Jahren? Sind Briefe aus vergangenen Jahrzehnten noch relevant? Wenn nicht, weg damit.

#### **Statistikpositionen**

Ist die Archivierung hunderttausender Statistikpositionen erforderlich? Bieten die Jahresstatistiken für Kunde und Artikel nicht ausreichend Informationen?

#### • Protokolldateien

Die "Gerätehistorie" protokolliert diverse Aktionen in BO zwecks Rückverfolgung. Überlegen Sie, welche Informationen nützlich sind und langfristig gebraucht werden.

#### **Löschprotokoll**

Das Löschprotokoll selbst generiert seinerseits Datensätze in der Datei "Worktables". Diese können je nach Alter und Informationsgehalt ihrerseits gelöscht werden.

### Löschstrategie/globale Löschprozedur

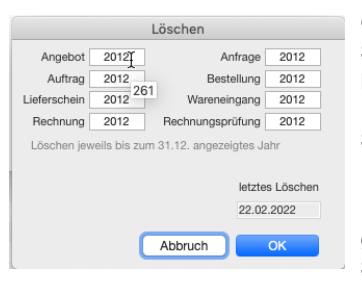

GUBUS Software berät Sie gerne bei der Ausarbeitung einer individuellen Löschstrategie in BO. Sprechen Sie uns an!

BO hält eine globale Löschprozedur für Vorgänge bereit, welche am Server abläuft.

Der Administrator kann unter der Option Löschen im Systemmanagerdialog selbst Löschzeiträume für Vorgangsdateien einrichten (siehe Bild oben).

Für Löschaktionen in den übrigen weiter oben genannten Dateien kann eine Prozedur mit "Auf Auswahl anwenden" oder eine externe Operation verabredet werden.

Hinweis: Vor dem Löschen sollte eine Kopie des Datenfiles erzeugt werden. Zum Einblick in historische Daten können wir eine BO-Einplatzversion zur Verfügung stellen.

# *Herzlich Wilkommen zum Business OPEN Frühlings-Newsletter!*

*Sehr geehrte Business OPEN-Anwender,*

*wir möchten Sie heute zu einer Schlankheitskur für Ihr Datenfile ermuntern. Weiter geht es auf Seite 2 mit Erläuterungen zum neuen Passwort Hash. in Business OPEN.*

*Viel Spaß beim Studieren der Tipps & Tricks auf Seite 3.und 4 Beachten Sie bitte auch die Versionsübersicht am Ende des Newsletters mit unserem Statement zu BO v16.*

*Wir wünschen alen unseren Kunden einen schönen und inspirierenden Frühling!*

*Ihre GUBUS Sofware*

# Auslagerung von Feldinhalten

Ab der Version v20 lagert BO Daten mit hohem Speicherbedarf außerhalb von BO. Hierbei handelt es sich in erster Linie um große externe Dokumente oder Bilder. Nähere Infos finden Sie unter dem Link [https://doc.4d.com/](https://doc.4d.com/4Dv18/4D/18/Daten-extern-speichern.300-4575564.de.html) [4Dv18/4D/18/Daten-extern-speichern.300-4575564.de.html](https://doc.4d.com/4Dv18/4D/18/Daten-extern-speichern.300-4575564.de.html)

An dieser Stelle schon einmal zwei Hinweise: der Ordner mit den externen Daten sollte in das 4D Backup aufgenommen werden. Externe Zugriffe auf den Ordner sind möglich, sollten aber vermieden werden.

### Komprimierung

Bei umfangreichen Löschaktionen entsteht viel freier Speicherplatz in der Datendatei. Das Datenfile sollte daher im Anschluss an die Löschung im Maintenance & Security-Center (MSC) komprimiert werden. Dies wird in der Regel die Größe des Datenfiles verringern.

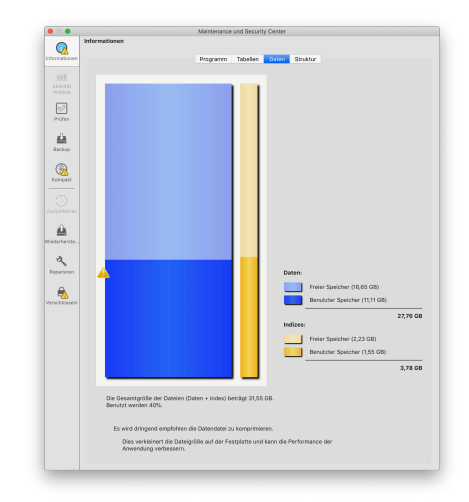

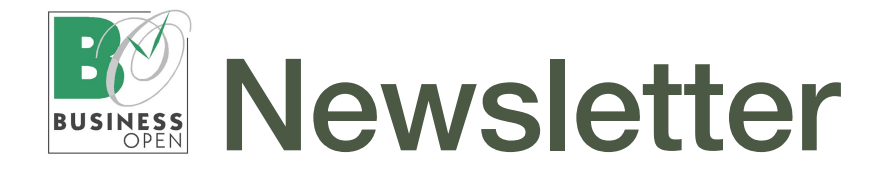

# Passwort Hash

Business OPEN v20 nutzt einen in 4D v18 neuen Befehl, um das Benutzer-Passwort in einen Hash-Wert umzuwandeln. Die Funktion Generate password hash gibt ein sicheres Kennwort-Hash zurück, generiert über einen [kryp](https://de.wikipedia.org/wiki/Kryptographische_Hashfunktion)[tographischen Hash-Algorithmus](https://de.wikipedia.org/wiki/Kryptographische_Hashfunktion).

Für gleichlautende Passwörter (in nachfolgendem Foto immer "ABC") werden unterschiedliche Hash-Werte erzeugt. Jedes Passwort ergibt bei erneutem Hashing einen neuen Passwort-Hash.

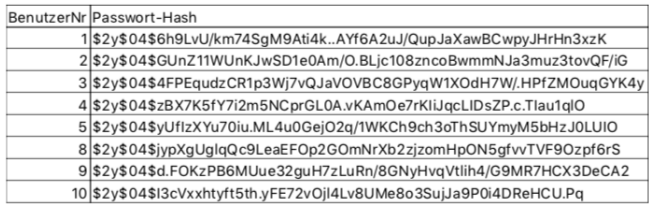

Ein "gehashtes" Passwort ist im Benutzerdatensatz an grünen Platzhalterpunkten zu erkennen:

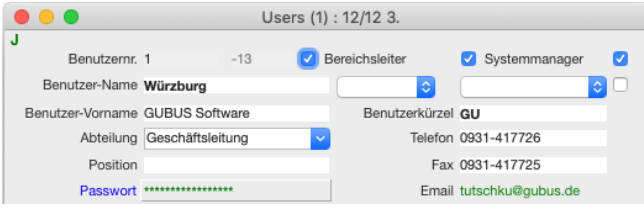

Verwenden mehrere User dasselbe Passwort, entsteht jeweils unterschiedlicher Hash.

# Interaktion mit dem 4D Passwortsystem

Die Benutzerverwaltung von BO interagiert mit dem aktivierten4D Passwortsystem. Alle Änderungen am BO Benutzer-Datensatz wie z.B. Name oder Passwort werden direkt an das 4D Passwortsystem weitergeleitet. Im Gegenzug blendet BO die User-ID des 4D Passwortsystems rechts neben der Benutzernummer im User-Datensatz ein.

### Höhere Datensicherheit für BO-Benutzer

Ein "gehashtes" Passwort kann vom Anwender nicht mehr so ohne Weiteres geändert und vom Systemmanager nicht mehr via Export eingesehen werden.

Durch das Passwort-Hashing ist somit ein noch höherer Datenschutz in Business OPEN gewährleistet.

Weitere Informationen zur Erhöhung der Datensicherheit in BO v20/4D v18 finden Sie im [4D Security Guide](https://blog.4d.com/4d-security-guide/).

Hinweis: Einen LInk zu dem Sicherheitsleitfaden von 4D finden Sie in BO v20 im Systemmanagerdialog unter der Schaltfläche Security (Seite 1, obere Reihe Mitte).

# Komfortfunktionen

Business OPEN hält zwei Schraubenzieher-Funktionen bereit:

- zur Umwandlung bestehender Passwörter (einmalig durch den Administrator)
- zur Passwortänderung durch den Anwender bei Bedarf

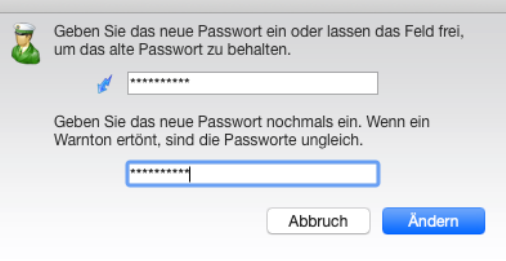

# Modifizierter Anmeldedialog

Beachten Sie im Zusammenhang mit dem Passwort Hash bitte auch die neue Überwachung der Passwort-Eingabe im BO-Anmeldedialog:

- Die Eingabe eines Leerzeichens als Passwort wird nicht mehr akzeptiert.
- Groß- und Kleinschreibung werden nun bei der Passworteingabe überwacht!.
- Der OK-Button ist erst dann aktiv und klickbar, wenn mindestens ein Zeichen in das Passwortfeld eingegeben wurde.
- Rechts über dem Passwortfeld blendet sich ein Timer ein, welcher Sekunden herunterzählt. Sie haben drei Minuten Zeit, um Ihr Passwort korrekt einzugeben und sich mit OK in BO anzumelden.
- Bei Überschreitung dieser Zeitspanne beendet sich BO automatisch. Diese Maßnahme soll vermeiden, dass ein BO-Client ohne echte Tätigkeit "verbraucht" wird.

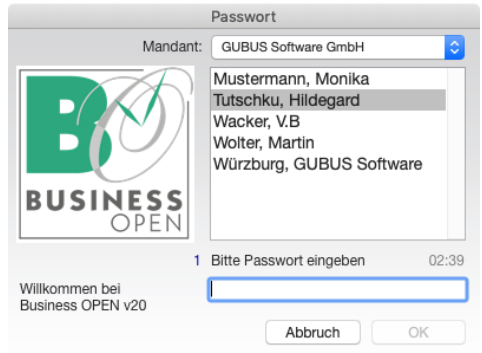

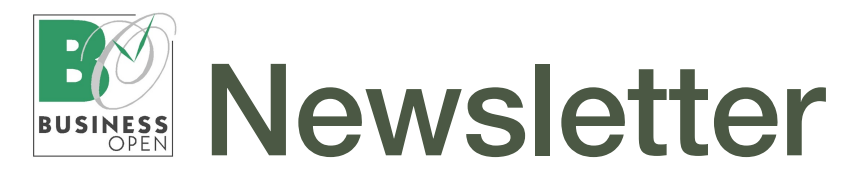

# NEU & NÜTZLICH

#### Ursprungsland

Der Ursprung einer Ware ist ein bestimmender Faktor für deren zolltarifliche Behandlung.

Das Ursprungsland kann innerhalb von BO in der EK-Kondition und/oder im Artikel hinterlegt werden. Neu in BO v20 ist das Feld in allen Vorgangspositionen des Verkaufs und des Einkaufs.

Falls vorhanden, wird das Ursprungsland aus dem Artikel übernommen. Es kann aber auch direkt in der Position manuell erfasst werden:

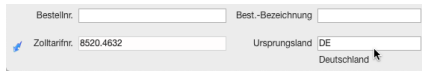

In BO v20 streben wir mehr Struktur bei der Beschriftung des Felds Ursprungsland an:

Bei der Anlage einer neuen EK-Kondition wird der zum Staat der Lieferantenadresse passende ISO-Code in das Feld Ursprungsland der Kondition eingesetzt.

Ist die Kondition diejenige des aktuellen Lieferanten, wird es aus der Kondition in den Artikel übernommen.

Bei manuellem Eintrag des Ursprungslands in Artikel oder Vorgangsposition erwarten wir künftig die Eingabe des 2stelligen ISO Ländercodes.

Wird ein genaues Match eingegeben, zeigt BO den Ländernamen im Klartext an (siehe Bild oben).

Ist die Eingabe uneindeutig oder ein Leerzeichen, erscheint ein Auswahldialog mit ISO-Ländercodes in BO:

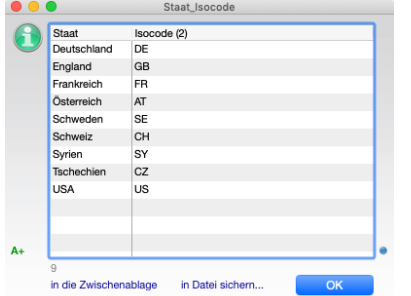

Im Zuge der neuen Regeln prüfen wir beim Start von BO die ISO-Codes in der Staatendatei auf Eindeutigkeit.

Zur Korrektur bestehender Einträge im Feld Ursprungsland halten wir eine Schraubenzieher-Funktion bereit.

#### Automatisches Text-Logfile

Ab der Version Business OPEN v20 schreiben wir bei vielen automatisch ablaufenden, z.T. nur kundenspezifischen Prozeduren in BO ein mitunter umfangreiches Textprotokoll auf die Festplatte, so etwa diverse

Lösch- und Fehlerprotokolle. Sie finden die .txt-Protokolldatei in dem Ordner Logs neben Ihrem Datenfile am Server.

Bei jedem Server-Neustart wird ein neues Protokolldokument angelegt. Es kann anhand des in den Dateinamen codierten Datums und der Uhrzeit identifiziert werden.

Eine Schraubenzieher-Funktion in der Benutzerdatei führt Sie direkt zum Ablageort der Logdatei. Dort muss das aktuelle .txt-Dokument nur noch vom Administrator identifiziert werden:

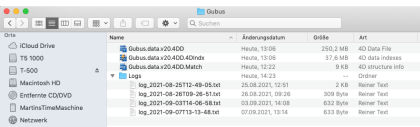

Das Protokoll kann u.U. lang sein. Sie können die .txt-Datei mit einem Texteditor öffnen und nach den gewünschten Parametern durchsuchen.

Wenden Sie sich bei Bedarf an GU-BUS Software Wir werden Ihnen die Prozedur nennen, die im Einzelfall protokolliert wird sowie die Merkmale, auf die Sie achten müssen.

Im Beispiel unten sehen Sie das Protokoll der [preemptiven Sequenz](https://www.gubus.de/BODoku-Ordner/BODoku_book-165.htm#50421959_preemptive%20Sequenznummerngenerierung)[nummerngenerierung in BO.](https://www.gubus.de/BODoku-Ordner/BODoku_book-165.htm#50421959_preemptive%20Sequenznummerngenerierung)

aSequNoGet\_2 ###<br>|-08-25T10:49:05.877Z<br>|uNoGet\_2 Auftrag (1)<br>|aled \*20180632 2 ms  $14181$ .<br>SequNoDriver\_Worker - SequNoDriver\_Worker\_DoIt - 1 - 1 - 5 #<br>20180633 - \$status: stop - 41 - 1 -|<br>25T10:49:29.136Z<br>|t\_2 Auftrag (1)<br>|\* 20180633 3 ms .<br>008Z - SequNoDriver\_Worker - SequNoDriver\_Worker\_DoIt - 1 - 1 - 5 #<br>vSequNo: 20180670 - \$status: stop - 43 - 1 -2021-08-25T10:49:44

# TIPPS & TRICKS

#### Client-Anmeldung verhindern

Bei einem Klick auf die Schaltfläche Konsole im Systemmanagerdialog erscheint das Administrator-Fenster des 4D-Servers plus die BO-eigene Konsole.

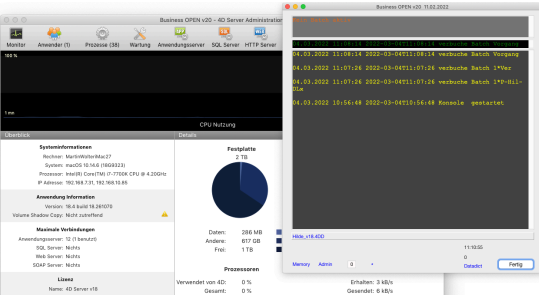

Mithilfe der beiden Werkzeuge kann der Systemmanager vom Client aus aktuelle Buchungen am Server u.a. Vorkommnisse im Auge behalten, ohne dass er sich extra zum Server hinbegeben muss.

Schon gewusst? Unter der Option Anwendungsserver im 4D Serverfenster findet sich der Button "Anmelden ablehnen". Wenn Sie den Knopf betätigen, können sich keine Anwender mehr neu in BO anmelden.

Durch das Deaktivieren der Clientanmeldung können Sie die Anmeldung von Benutzern am BO-Server unterbinden. Das kann angezeigt sein, wenn am Server rechenintensive Prozeduren oder Testroutinen laufen.

Nicht vergessen: nach Abschluss der Serverroutinen sollten Sie durch Klick auf "Anmeldung erlauben" den Zugang der User zu Business OPEN wieder gestatten.

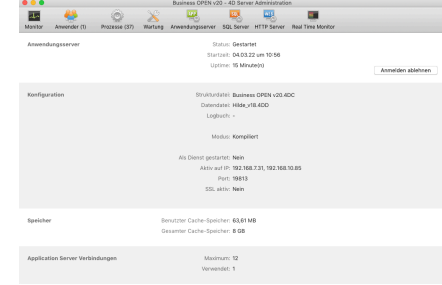

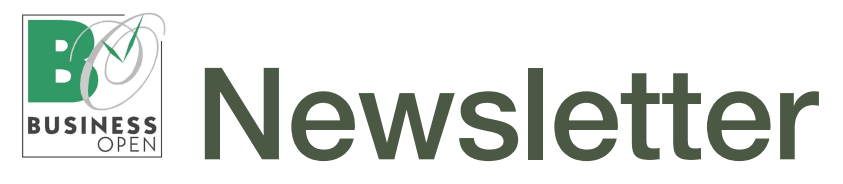

# NEU & NÜTZLICH

Serienmail-Funktion für den Versand von Vorgangsbelegen [mehr lesen](https://www.gubus.de/BODoku-Ordner/BODoku_book-958.htm#pgfId-50793)

Ein ausgefeiltes Mailingsystem mit mehreren Versanddurchläufen (Erstversand, Nachhaken mit Bewertung etc.) kann in BO v20 durch den neuen Mail-Versendestatus für Vorgänge widergespiegelt werden.

Basierend auf einer Auswahlliste verschiedener Versendestufen können für die Verbindung aus Datei/Sprache/ Vertreter (optional) verschiedene Mail-Versendezustände eingerichtet und mit einem Link verknüpft werden:

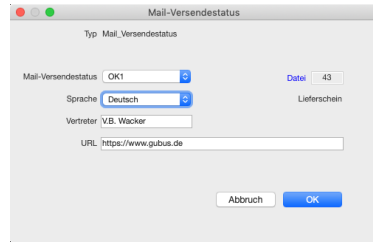

Der passende Mail-Versendestatus wird im Anschluss den Versende-Ext-OPs vom Typ 25 zugewiesen:

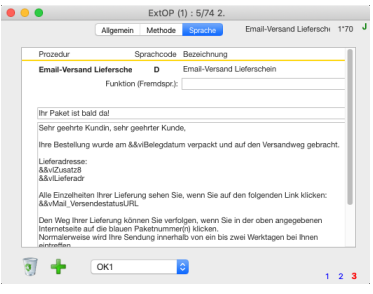

Die Variable "&&vMail\_VersendestatusURL*"*, kann zwecks Ausgabe des passenden Links in den Text der Versende-ExtOP integriert werden.

Nach erfolgtem Mailversand trägt BO den Versendestatus der benutzten Versand-ExtOP in das Feld "Kostenstelle" des Vorgangs ein. Der Eintrag kann für Auswertungen oder zur Selektion von Vorgängen für die nächste Versendestufe verwendet werden.

Die einzelnen Email-Aussendungen werden als Datensätze vom Typ "Mail Versendest" in der Datei Versandvorgang aufgezeichnet.

Zusätzlich lässt sich der Serienmail-Versand mit dem neuen ExtOP-Typ 29 weiter konditionieren.

Höhere Sichtbarkeit von Sperrlägern

In BO v20 haben wir die Sichtbarkeit von Sperrlägern verstärkt. Lagerorte, die als Sperrlager gekennzeichnet sind, werden nun im Ausgabe- und Eingabelayout von lagerverbundenen Dateien konsequent rot dargestellt.

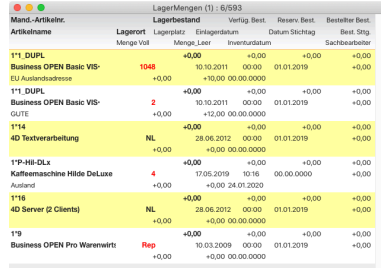

Ebenfalls neu in BO v20 kann jedem Nicht-Sperrlager ein "Co-Sperrlager" fest zugewiesen werden, um dieses z.B. für die Umbuchung abgelaufener oder verdorbener Ware zu definieren.

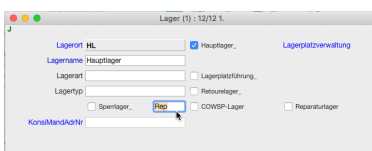

Sperrläger können, entsprechende Benutzerzugriffsrechte vorausgesetzt, normal bebucht werden. Der Bestand von Sperrlägern kann auf Wunsch aus der Berechnung des Gesamt-Artikelbestands ausgeklammert werden (ArtohneSperrlg\_ auf S. 5 im Mandant).

#### Überwachung MHD

Wir haben eine Überwachung des Mindesthaltbarkeitsdatums (MHD) lagerplatzgeführter Artikel entwickelt: von der Benachrichtigung zu abgelaufener Ware bei der Anmeldung in BO über die Selektion und Umbuchung auf Sperrläger auf Knopfdruck bis hin zum Reporting.

Eine Adaption der MHD-Überwachung für bestandsgeführte Artikel ist vorstellbar, sofern diese seriennummern oder chargengeführt sind und in der Seriennummerndatei ein Referenzdatum (Garantieende (VK)) gepflegt ist. Höhere Sichtbarkeit der notwendigen Seriennummern-/Chargenbuchung

Ist ein Artikel [seriennummern- oder](https://www.gubus.de/BODoku-Ordner/BODoku_book-1348.htm#50422581_Business%20OPEN%20Seriennummern/Chargen)  [chargengeführt](https://www.gubus.de/BODoku-Ordner/BODoku_book-1348.htm#50422581_Business%20OPEN%20Seriennummern/Chargen), stellt BO ab der Version v20 im Positionslayout von Vorgängen den Artikelnamen magentafarben dar:

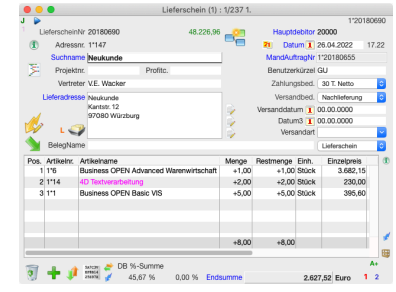

Der farbige Hinweis soll dem Vergessen der Seriennummernbuchung in Lieferschein, Rechnung oder Wareneingang vorbeugen.

Überall im System, wo Seriennummern/Chargen angezeigt werden, geschieht dies nun ebenfalls in Magenta. Farbig sind auch Beschriftungen wie z.B. in der Vorgangsposition links neben dem Seriennummern-Button.

#### Nachrichten suchen und drucken

Im Zusammenhang mit gewissen Programmaktionen setzt Business OPEN automatisch Abschlussmeldun-gen in Form einer [Nachricht](https://www.gubus.de/BODoku-Ordner/BODoku_book-562.htm#pgfId-11771) an den beteiligten Benutzer ab (z.B. nach erfolgtem Tagesabschluss).

Nachrichten tauchen im Vordergrund auf, sind aber auch gebündelt im Nachrichtenfenster (Kalender-Button der Palette) einzusehen. Dort können sie, neu in BO v20, nach Titel gesucht und einzeln gedruckt werden:

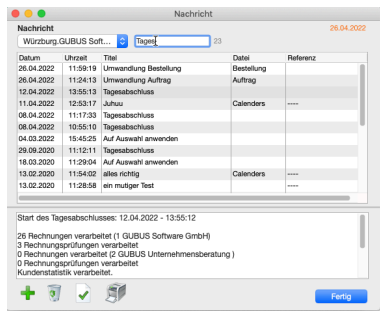

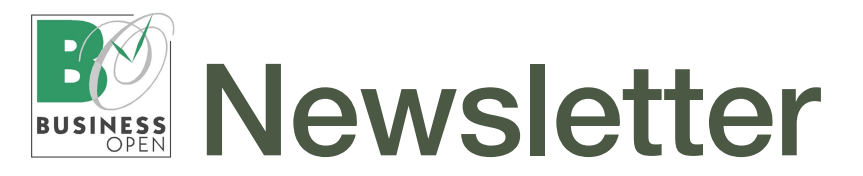

#### Backup-Warnung

BO v20 wartet mit einer neuen Maßnahme gegen Datenverlust auf:

Ist der Schalter Backup-Warnung auf Seite 5 (ausgeklappt) im Mandanten gesetzt, prüft BO bei der Client-Anmeldung eines Systemadministrators anhand der Backup-Einstellungen am Server, wie lange das Datum des letzten Backups zurückliegt bzw., ob überhaupt eine Datensicherung konfiguriert ist.

Eine Bildschirmmeldung beschreibt die jeweilige Sachlage:

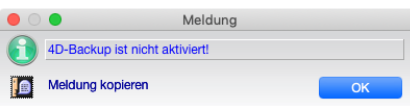

Der Administrator sollte nach Erhalt der Warnmeldung BO beenden und die Backup-Konfiguration am Server prüfen.

Desgleichen prüft BO die Backup-Einstellungen am Ende eines "großen" DataDict-Updates (z.B. beim Einspielen einer neuen BO-Version):

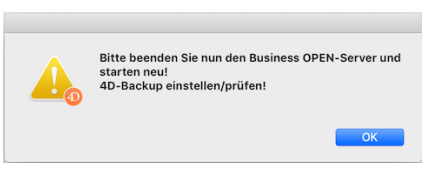

Die neue Backup-Warnung soll im Wesentlichen verhindern, dass über längere Zeit kein [4D Backup](https://doc.4d.com/4Dv18/4D/18/Uberblick-zu-Backup.300-4575599.de.html) läuft und dadurch Daten verloren gehen. [Mehr lesen](https://www.gubus.de/BODoku-Ordner/BODoku_book-176.htm#pgfId-2633)

# Business OPEN / 4D Versionsübersicht

#### BO v20

Aktuelle Business OPEN-Version: Datum 01.04.2022 (beruht auf 4D v18.5)

BO v20 ist die aktuelle Anwenderund Entwickler-Version von Business OPEN. Neuentwicklungen werden nur noch in BO v20 vorgenommen.

Updates von BO v16 auf BO v20 können jederzeit bestellt werden.

4D v18.x ist für MacOS Mojave (10.14) und MacOS Big Sur (11) sowie für Windows 10 zertifiziert.

Hinweis für Mac-User: BO v20 läuft auf Rechnern mit dem Apple M1 Chip. Wir raten jedoch davon ab, Rechner mit M1 Chip als Server einzusetzen. Im Client-Betrieb sollte es keine Probleme geben.

#### Anmerkung:

Die aktuelle Version seitens 4D ist v19, welche wir aber überspringen werden.

#### Impressum:

GUBUS Software GmbH Keesburgstraße 16 97074 Würzburg Telefon: 09 31-41 77 24 Fax: 09 31-41 77 25 [mailto:info@gubus.de](mailto:info@gubus.de?subject=Nachricht%20an%20Gubus) Internet:<https://www.gubus.de>

#### BO v16

Aktuelle Business OPEN-Version: Datum 10.12.2020 (beruht auf 4D v15.5)

### Achtung:

Wir können für BO v16 nur noch inhaltlichen Support leisten. Neuentwicklungen und Bug-Fixing werden aus technischen Gründen nicht mehr vorgenommen.

Ursache hierfür ist der Zwang zur "Notarisierung" von Applikationen durch Apple. Die BO v16 zugrunde liegende 4D-Version wird von Apple mittlerweile als zu alt für eine Notarisierung erachtet.

#### BO Handbuch

Sie finden die komplette Dokumentation zu Business OPEN v20 im Internet. Folgender Link führt zur Startseite:

[http://www.gubus.de/BODoku-Ordner/BODo](https://www.gubus.de/BODoku-Ordner/BODoku_book.htm)[ku\\_book.htm](https://www.gubus.de/BODoku-Ordner/BODoku_book.htm)

#### Downloads von BO-Versionen bzw. Uploads von Datenfiles

BO-Kunden setzen sich bitte direkt mit GUBUS Software in Verbindung.

#### 4D Produkt Lebenszyklus

[https://de.4d.com/produkt-release-lebenszy](https://de.4d.com/produkt-release-lebenszyklus)[klus](https://de.4d.com/produkt-release-lebenszyklus)

#### 4D Zertifizierungsmatrix v18.5

[https://download.4d.com/Documents/Pro](https://download.4d.com/Documents/Products_Documentation/LastVersions/Line_18.5/4D_v18_5_LTS_SystemRequirements_EN.pdf)[ducts\\_Documentation/LastVersions/](https://download.4d.com/Documents/Products_Documentation/LastVersions/Line_18.5/4D_v18_5_LTS_SystemRequirements_EN.pdf) [Line\\_18.5/4D\\_v18\\_5\\_LTS\\_SystemRequire](https://download.4d.com/Documents/Products_Documentation/LastVersions/Line_18.5/4D_v18_5_LTS_SystemRequirements_EN.pdf)[ments\\_EN.pdf](https://download.4d.com/Documents/Products_Documentation/LastVersions/Line_18.5/4D_v18_5_LTS_SystemRequirements_EN.pdf)

Verantwortlich: Dr. Martin Wolter Redaktion: Hildegard Tutschku

#### Feedback:

Ihre Meinung interessiert uns. Teilen Sie uns bitte Ihre **Anregungen und Wünsche** zu Business OPEN und dem Newsletter mit: [mailto:tutschku@gubus.de](mailto:tutschku@gubus.de?subject=Anregungen%20und%20W%C3%BCnsche%20f%C3%BCr%20den%20Newsletter)

Dieser Newsletter wurde als Serienmail aus Business OPEN versendet. (Wie das geht lesen Sie [hier.](https://www.gubus.de/BODoku-Ordner/BODoku_book-234.htm#pgfId-52528))